### 1. [www.tisztaszoftver.hu](http://www.tisztaszoftver.hu/)

#### 2. Igénylés

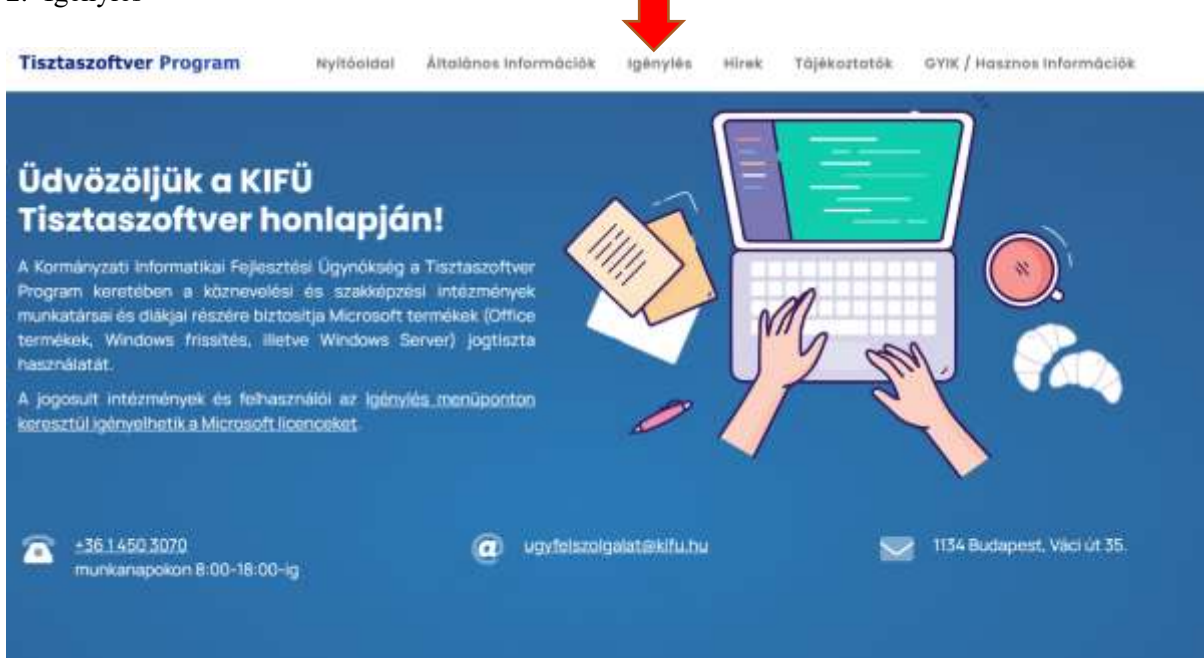

#### 3. Személyes

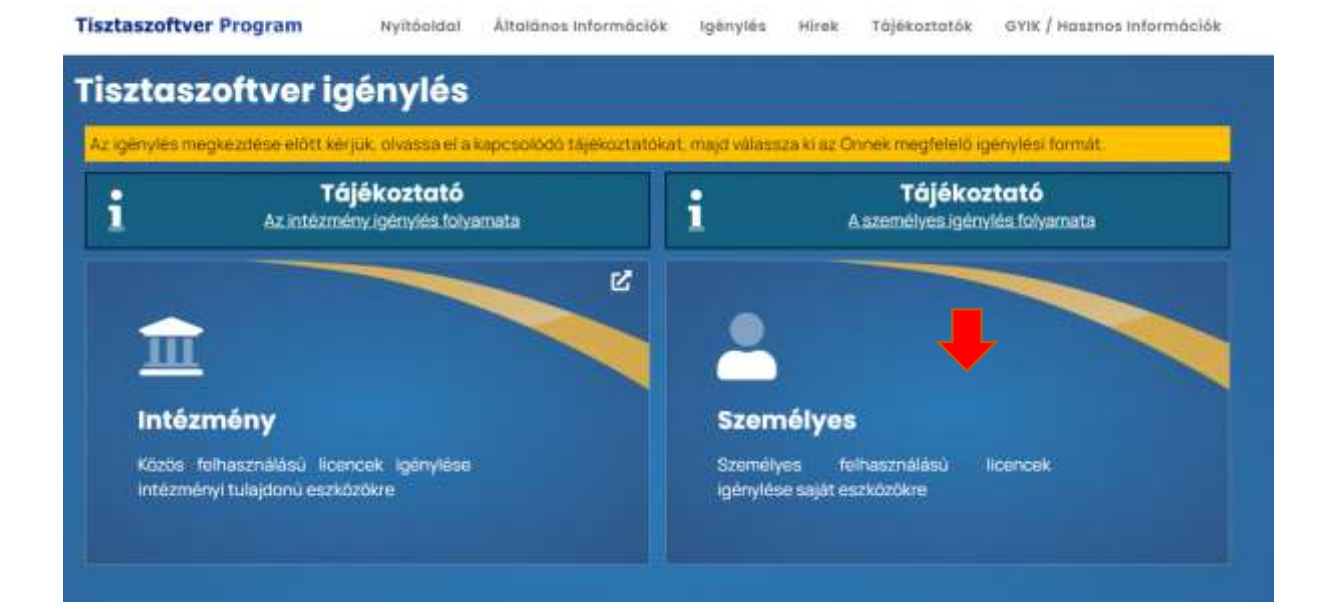

## 4. Belépés Kréta azonosítóval (gyermek azonosító)

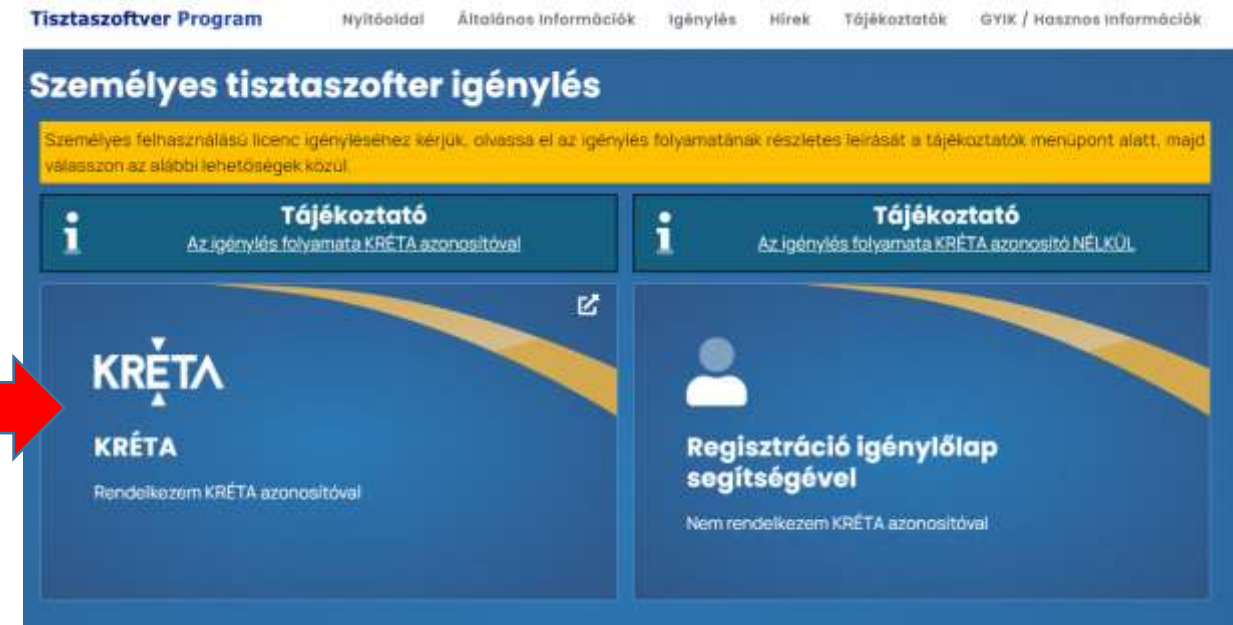

5. Bejelentkezés Regisztráció

# KIFÜ szolgáltatás kezelési oldala

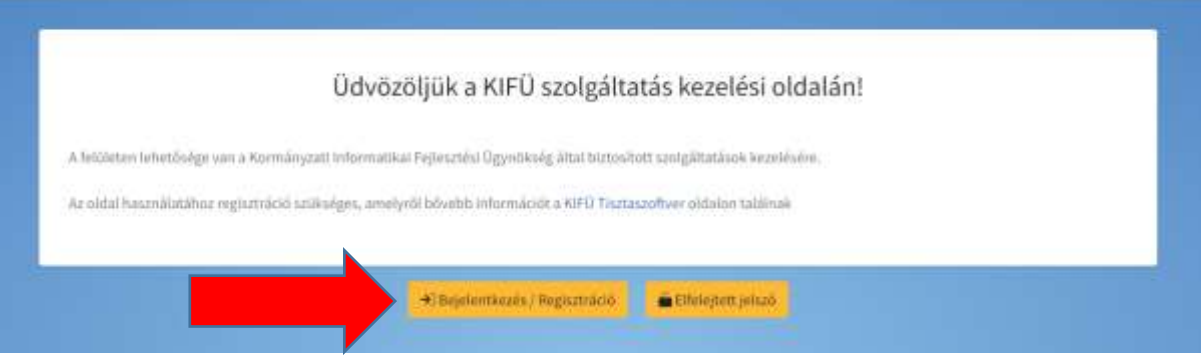

6. Bejelentkezés Krétával

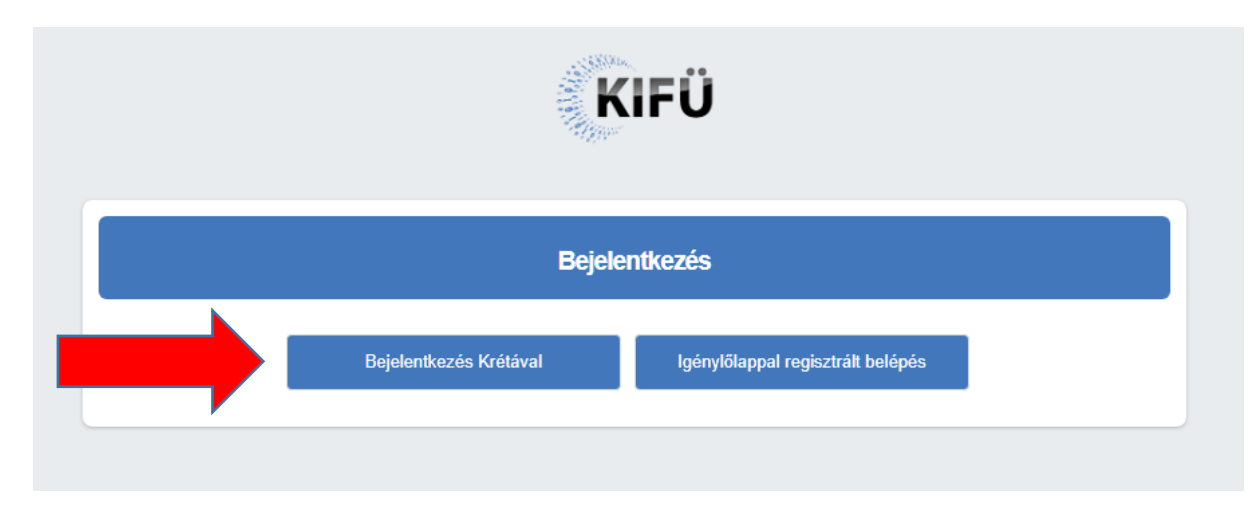

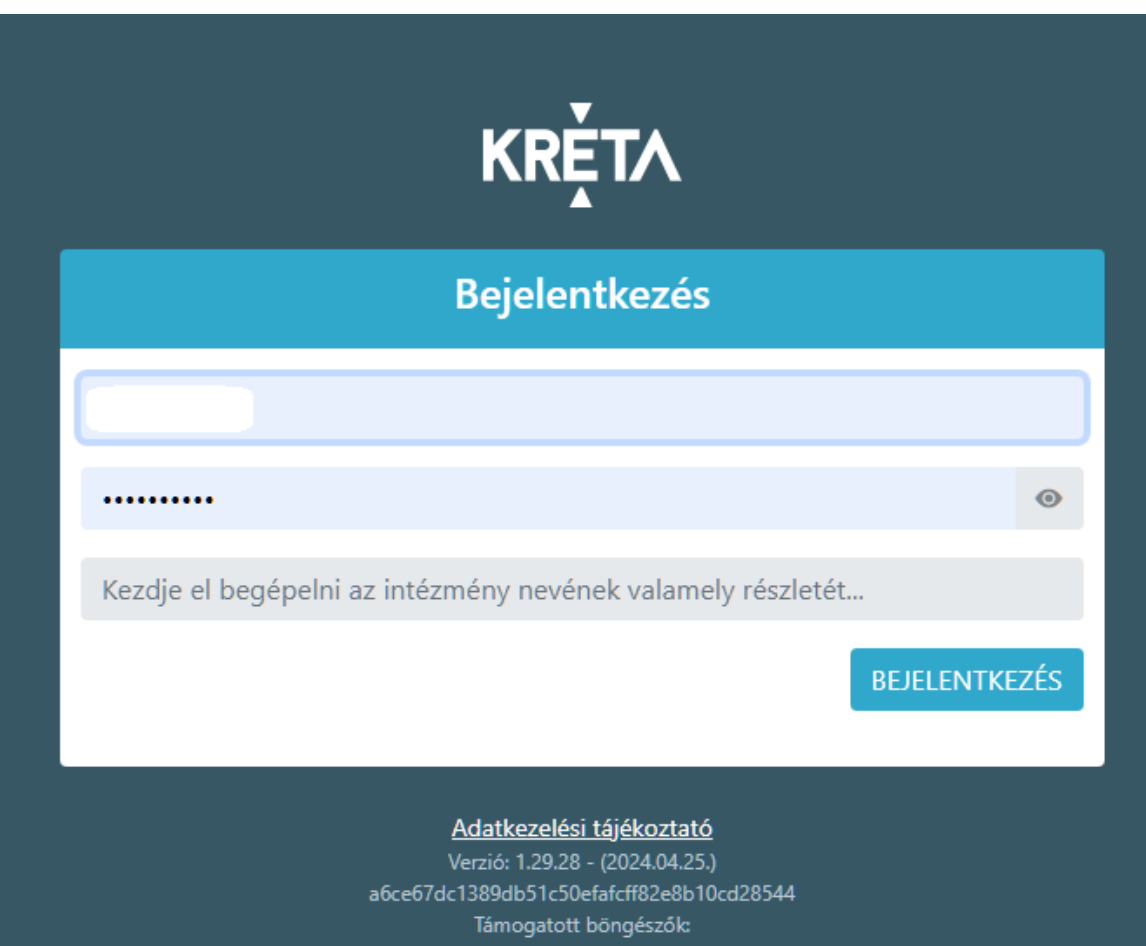

Google Chrome, Mozilla Firefox, Opera, Microsoft Edge

7. Adatok megadása, majd a regisztráció gomb megnyomása.

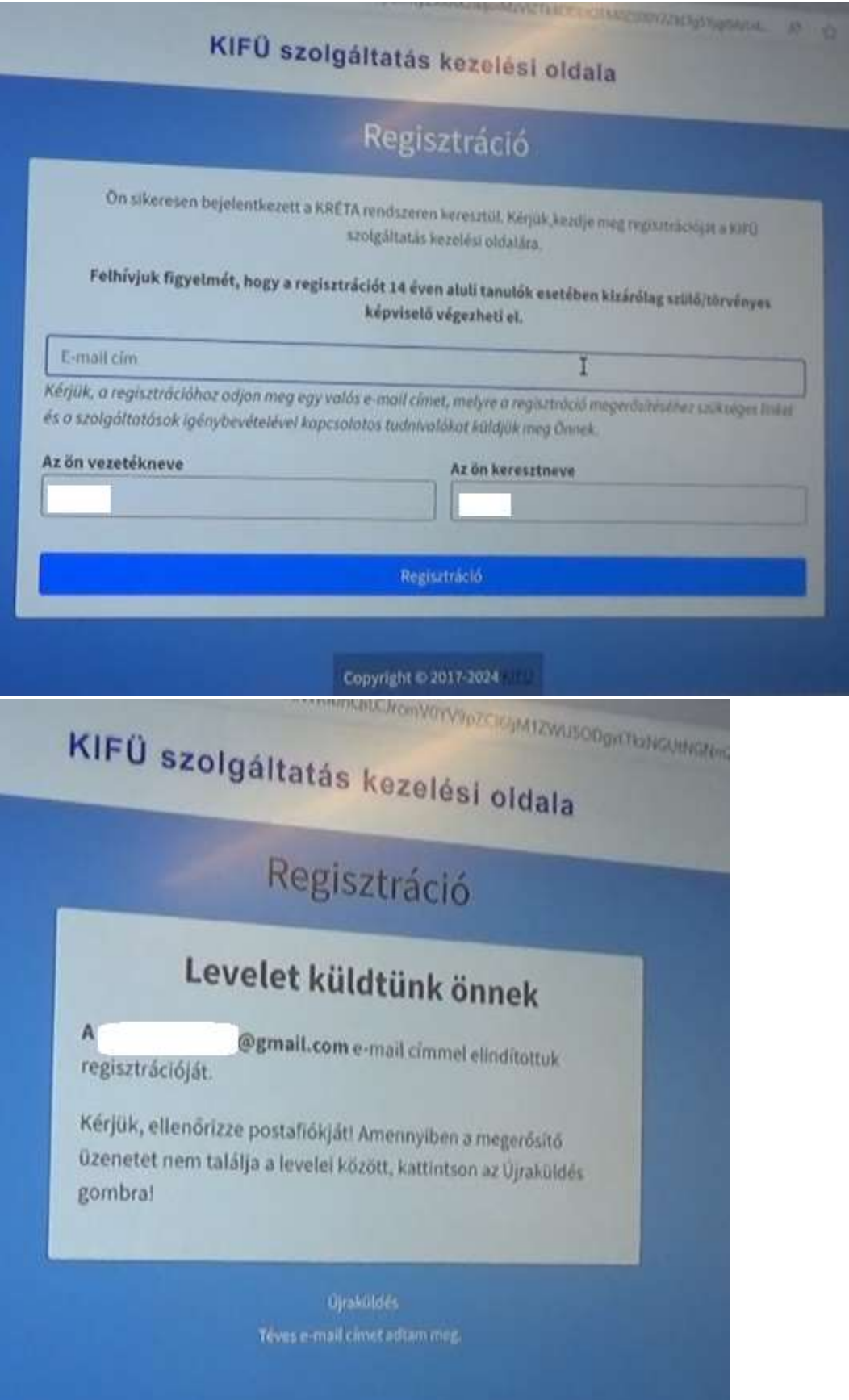

8. Belépünk az e-mail címünkre, az érkezett üzenetek között kell egy KIFÜ-től érkezett levél, abban kattintsunk a "regisztráció folytatása" linkre.

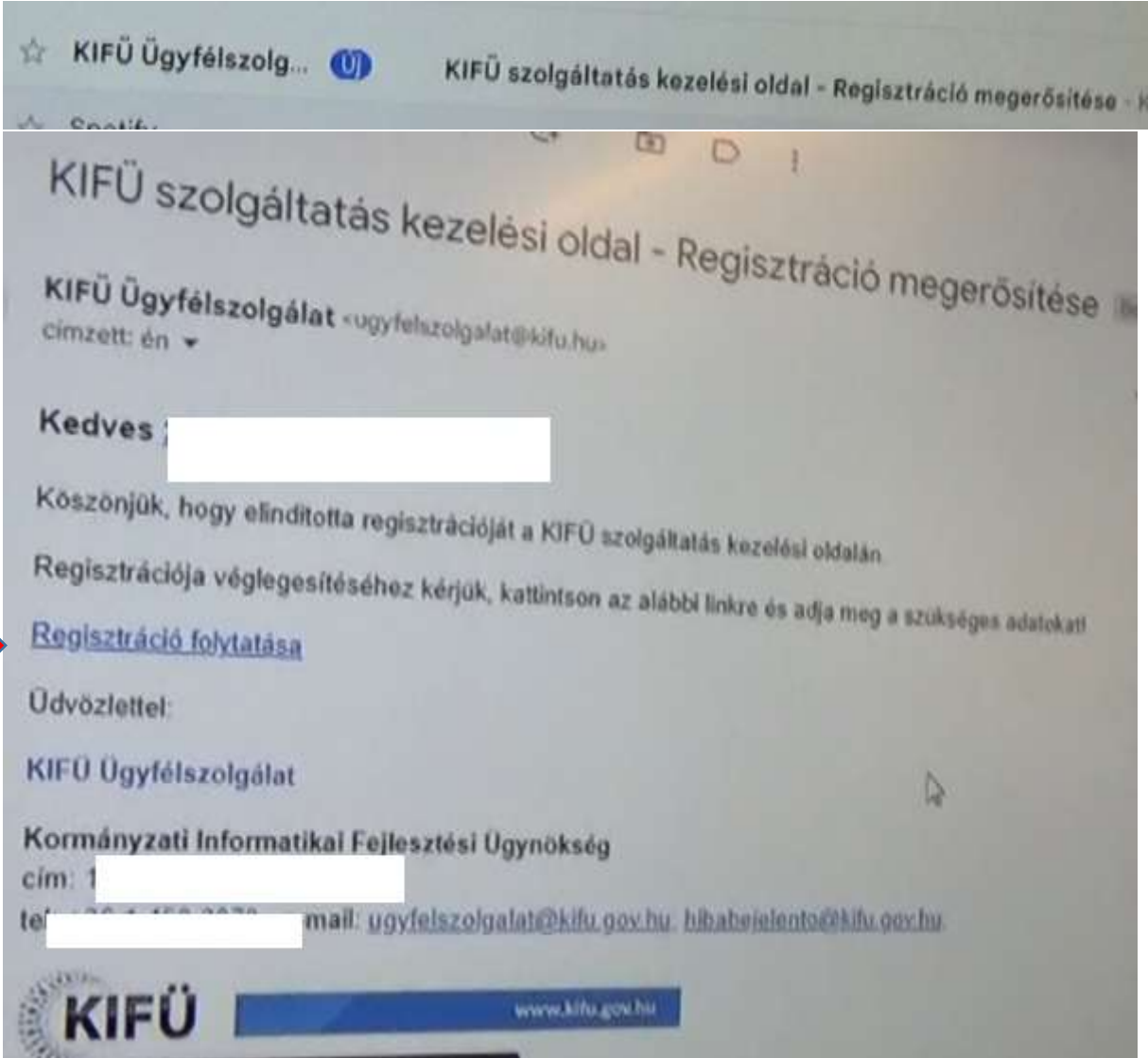

marka 1999.<br>Manazarta

 $\overline{\phantom{a}}$ 

9. Felhasználói adatok megadása, fontos a helyes jelszó kis NAGY betű szám és 1 speciális karaktert tartalmazzon.

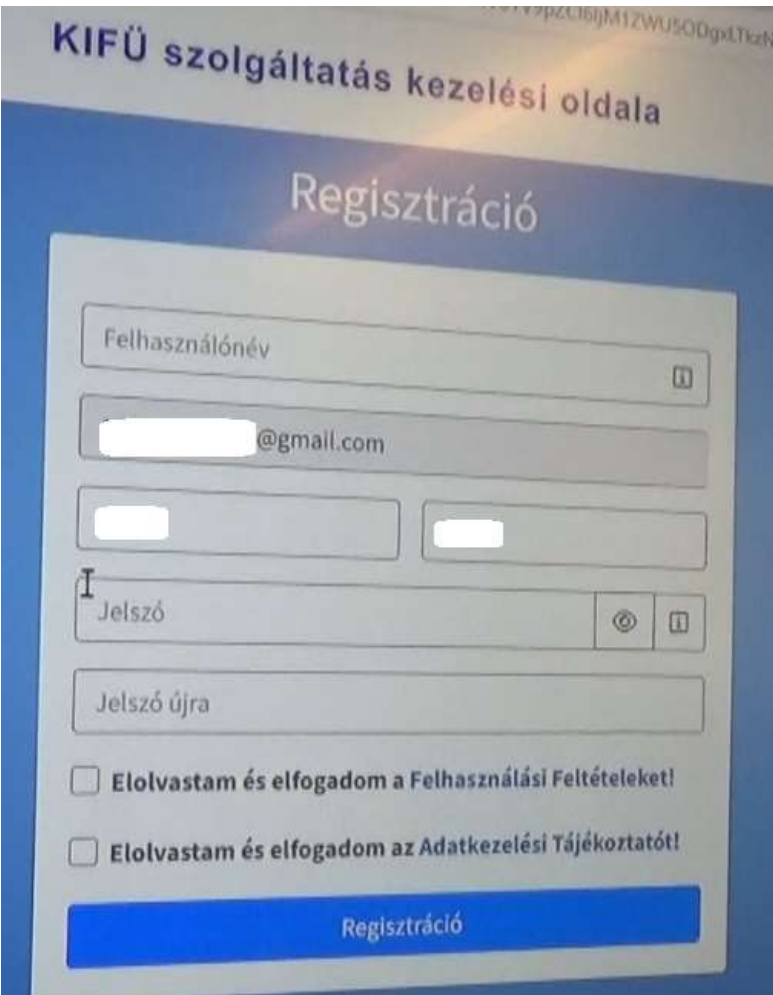

10. Tisztaszoftver Office Liszensz igénylésre kattintani, majd ismét igénylésre kattintani.

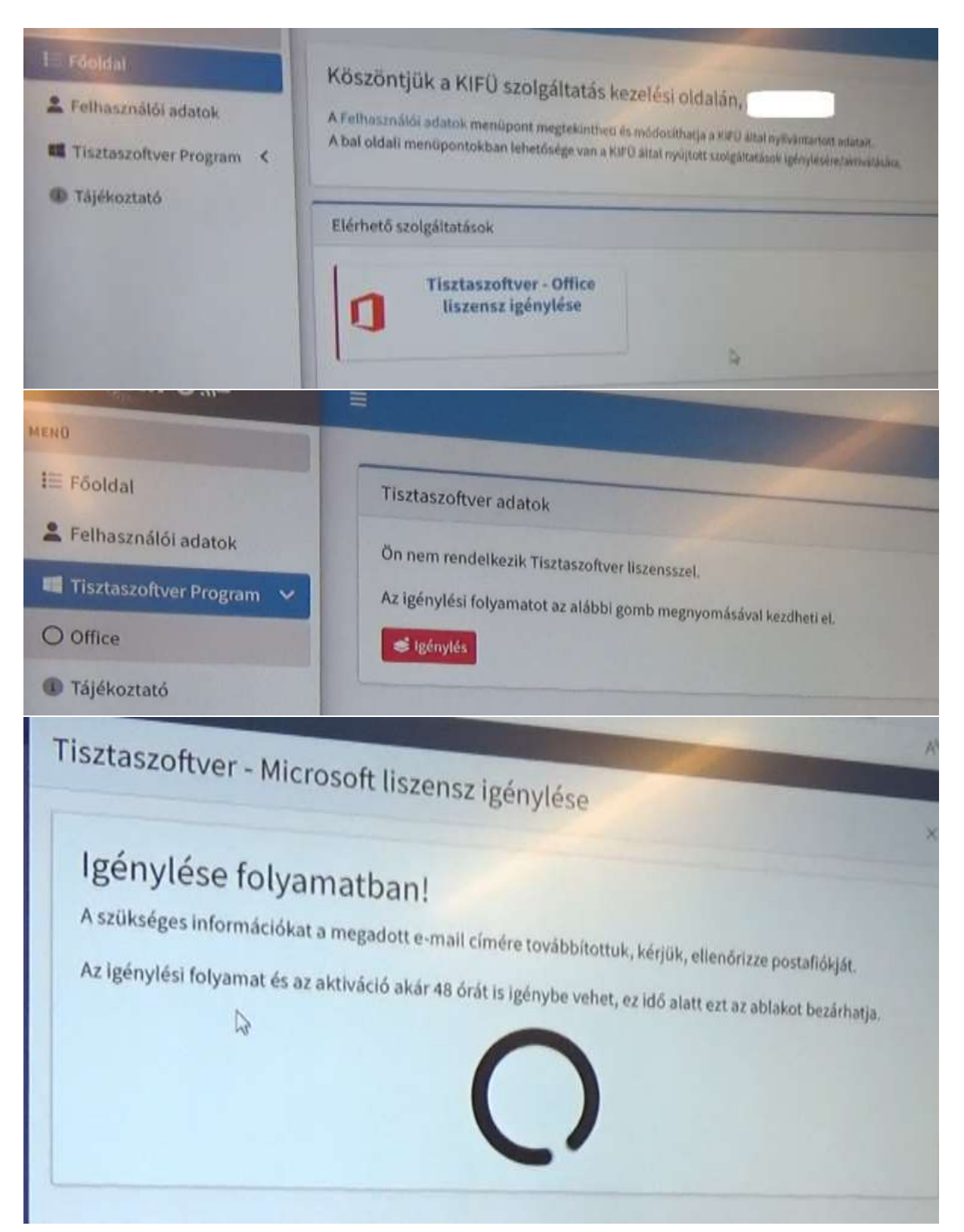

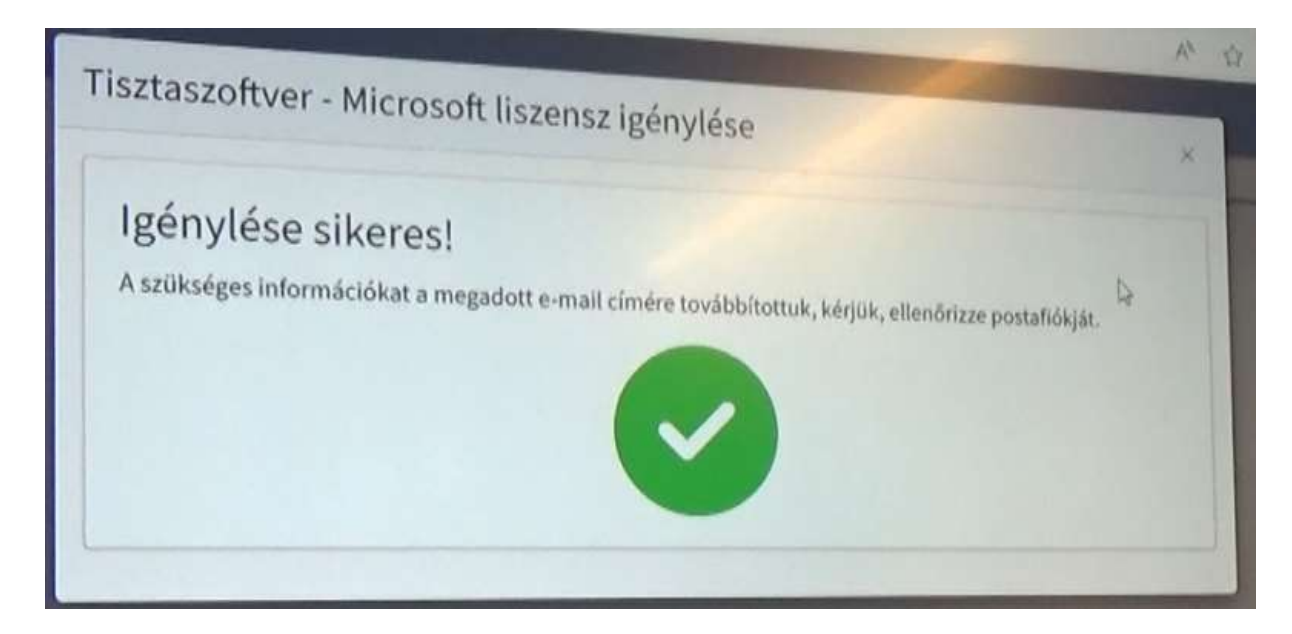

11.A "Bejelentkező név az Office oldalra" kimásolni (nagyon hosszú karaktersorozat a végén edu.hu van)

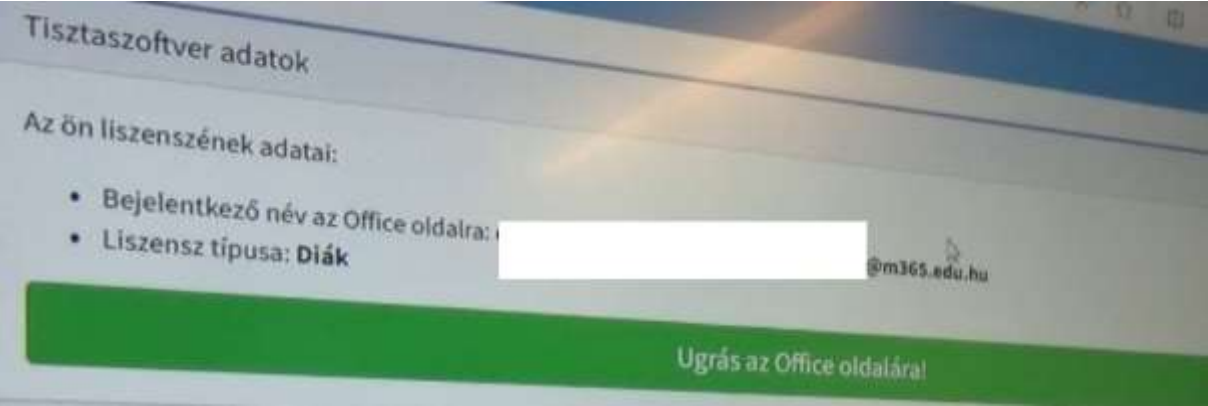

12.Nyissunk meg egy Word Alkalmazást Keressük meg a Fiók menüpontot majd bejelentkezéshez használjuk a kimásolt felhasználó nevet.

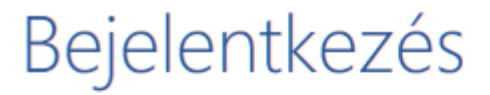

Írja be annak a fióknak az e-mail-címét vagy telefonszámát, amelyet a(z) Word alkalmazással szeretne használni.

Írja be az e-mail-címét vagy a telefonszámát

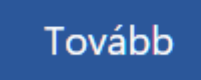

Adatvédelmi nyilatkozat

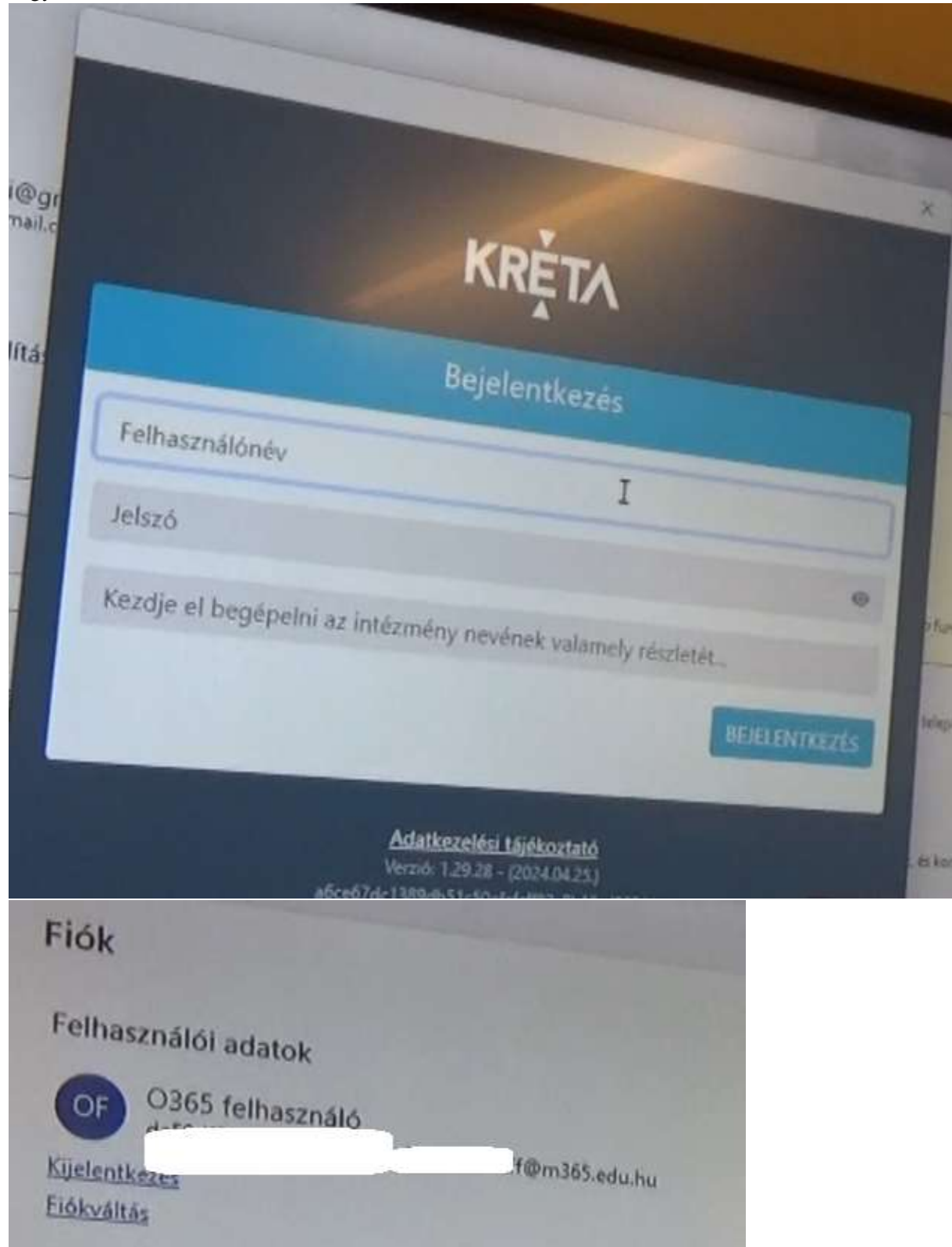

13. Kér ismét Kréta belépést, adjuk meg a gyerek kréta belépési adatait. Majd dolgozik és készen is vagyunk.